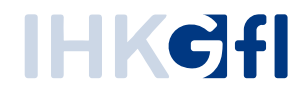

# B e s c h e i n i g u n g e n d r u c k e n

## IHK-Webanwendung Elektronisches Ursprungszeugnis (eUZweb)

Ein Schnelleinstieg für Unternehmen

Stand: November 2023

© IHK Gesellschaft für Informationsverarbeitung mbH Hörder Hafenstraße 5 44263 Dortmund

Egal ob Sie der IHK eine Bescheinigung zusammen mit einem Ursprungszeugnisantrag oder separat vorgelegt haben - der Ausdruck der von der IHK bestätigten Bescheinigungen läuft gleich ab: Per Suchmaske lassen Sie sich zunächst die von der IHK bewilligten Dokumente anzeigen, indem Sie als Status ausschließlich "bewilligt" eintragen:

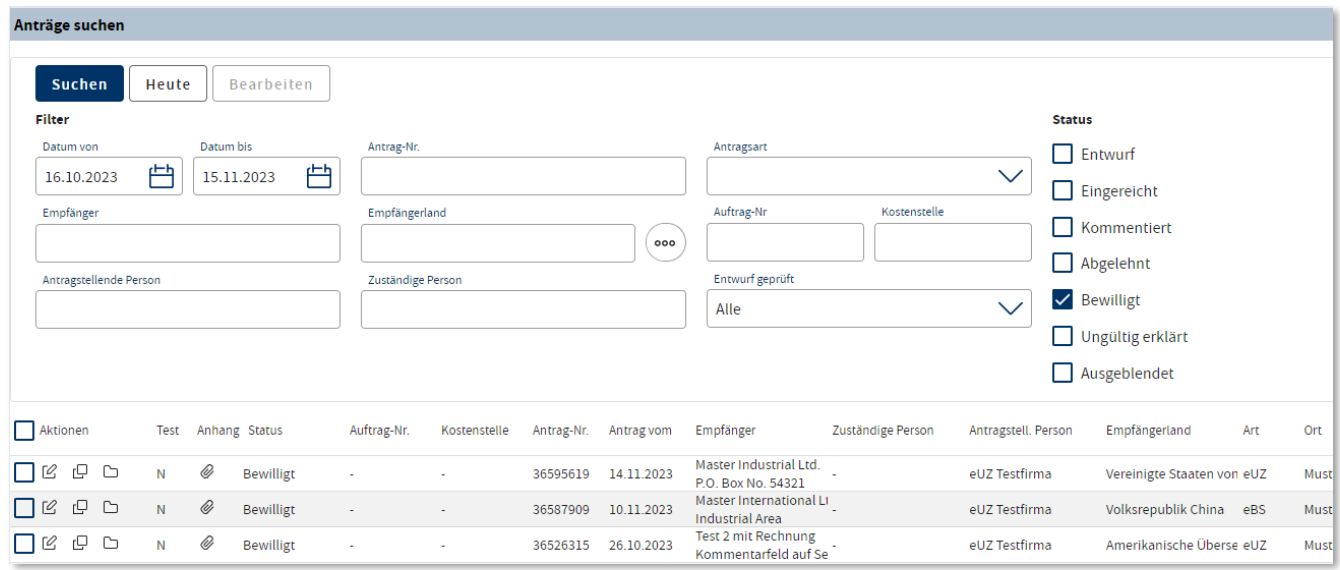

Öffnen Sie den zum Ausdruck gewünschten Antrag per Doppelklick oder mit der Schaltfläche "Antrag öffnen".

### 1. Bescheinigungen mit und ohne Ursprungszeugnis-Antrag

Bei einer bewilligten Bescheinigung, die Sie zusammen mit einem UZ-Antrag vorgelegt haben, öffnet sich folgendes Fenster:

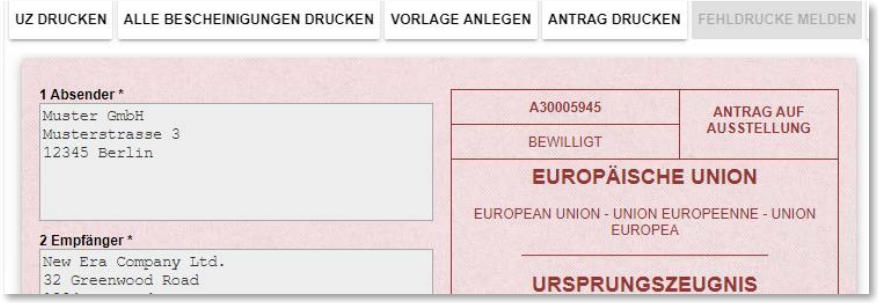

Bei einer bewilligten Bescheinigung, die Sie separat vorgelegt haben, öffnet sich dieses Fenster:

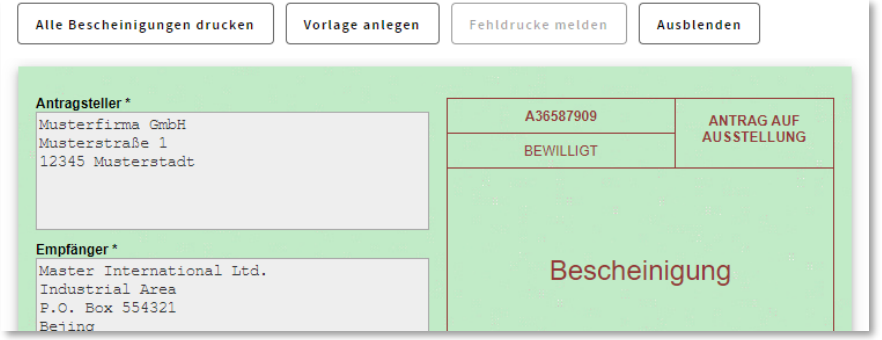

Sie können in beiden Fällen im Antrag selbst nichts mehr ändern, weil dieser von der IHK bereits in dieser Form bewilligt wurde. Darum sind auch die Antragsfelder grau hinterlegt und damit inaktiv. Dafür steht Ihnen nun der Befehl "Alle Bescheinigungen drucken" zur Verfügung.

### 2. Ausdruck von der IHK bescheinigter Dokumente

Zum Ausdruck der Bescheinigung stehen Ihnen zwei verschiedene Optionen zur Verfügung:

- Ausdruck auf vorbehandelten Papier-Dokumenten: Sie erhalten hierfür von ihrer IHK vorbehandelte Firmenbögen, die Sie zum Ausdruck verwenden können. Dazu können Sie entweder einen vorbehandelten Firmenbogen fest mit einer Ausfertigung des bescheinigten Dokuments verbinden (z. B. durch Eckklammerung). Oder Sie drucken die letzte Seite jeder Ausfertigung des bescheinigten Dokuments auf dem vorbehandelten Firmenbogen aus.
- Ausdruck inkl. IHK-Siegel und -Unterschrift. In diesem Fall verwenden Sie für den Druck normales Papier. Das IHK-Siegel und die -Unterschrift werden automatisch an passender Stelle eingedruckt.

Wenn Sie eine, mehrere oder alle Bescheinigung ausdrucken wollen, klicken Sie oben links auf den Button "Alle Bescheinigungen drucken".

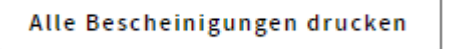

Anschließend öffnet sich der Signatur- und Druckclient:

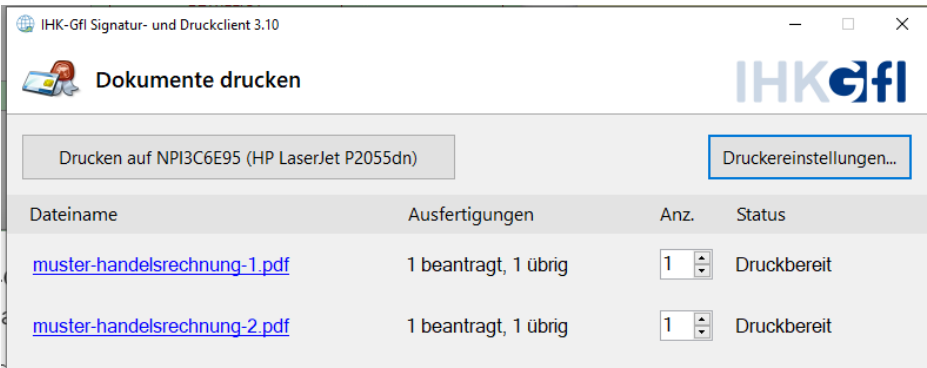

Hier finden Sie unter der Spalte "Dateiname" eine Auflistung der zur Verfügung stehenden PDF-Bescheinigungen zum Ausdruck. Pro zu bescheinigendes Dokument wird Ihnen unter "Ausfertigungen" angezeigt, wie viele Ausdrucke Sie insgesamt beantragt haben und wie viele Ihnen davon noch zur Verfügung stehen. Das System zählt automatisch, ob bzw. wie viele Ausdrucke Sie bereits gefertigt haben. Unter "Anz." (Anzahl) geben Sie die Zahl der aktuell gewünschten Ausdrucke ein. Hier können Sie selbstverständlich pro zu bescheinigendes Dokument auch unterschiedliche Angaben machen, so dass Sie nicht alle Bescheinigungen auf einmal drucken müssen.

Gehen Sie danach oben links auf "Drucken". Die gewünschten Ausdrucke werden nun getätigt.

Falls Sie sich entschieden haben, zunächst nicht die komplette Zahl der beantragten Bescheinigungen zu drucken, können Sie die Bescheinigung zu einem späteren Zeitpunkt wieder aufrufen. Sie haben dann wiederum die Möglichkeit, auf "Alle Bescheinigungen drucken" zu klicken und können den verbleibenden Bestand ausdrucken. Der Zeitpunkt der Ausdrucke wird Ihnen in der Historie des Antrags im gelben Bereich unten rechts angezeigt.

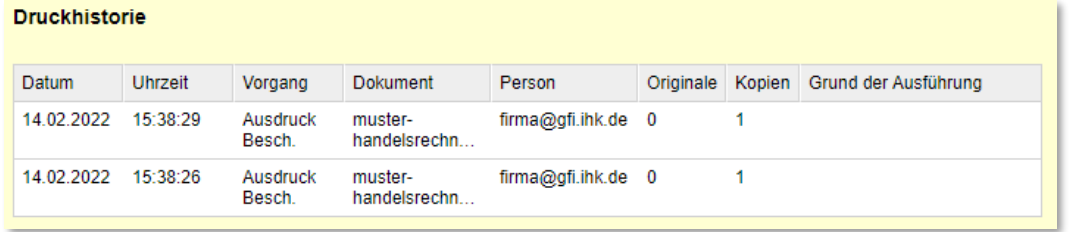

#### 3. Nachdrucke anfordern

Falls es einmal Probleme beim Ausdruck gab, z. B. wegen eines Papierstaus oder eines Versehens beim eingelegten Papier, können Sie Nachdrucke anfordern. Hierfür steht Ihnen die Schaltfläche "Fehldrucke melden" zur Verfügung.

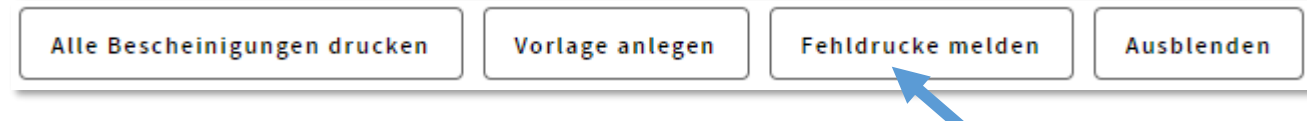

Wenn Sie daraufklicken, öffnet sich ein Fenster, mit dem Sie einen erneuten Ausdruck der Bescheinigung anfordern können. Bitte geben Sie dafür immer auch einen Grund an, warum Sie den erneuten Ausdruck benötigen.

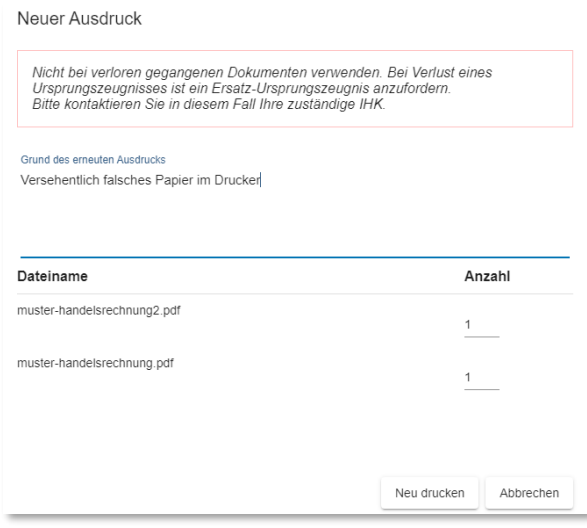

Nach dem Klick auf den Button "Neu drucken" erscheint die PDF-Ansicht der Bescheinigung, die Sie nun erneut ausdrucken können. In der Druckhistorie werden auch die zusätzlichen Ausdrucke vermerkt.